#### **BAB I**

# **Desain Personal Web Menggunakan Adobe Photoshop**

#### **1. Pembuatan Dokumen Web Langkah-Langkahnya:**

a. Membuat dokumen baru dengan memilih menu **FILE-NEW**, Dan pada kotak dialog new, dilakukan pengaturan **Width 770 px, Height 750 px, Resolution 72**, Klik **OK**, sbb:

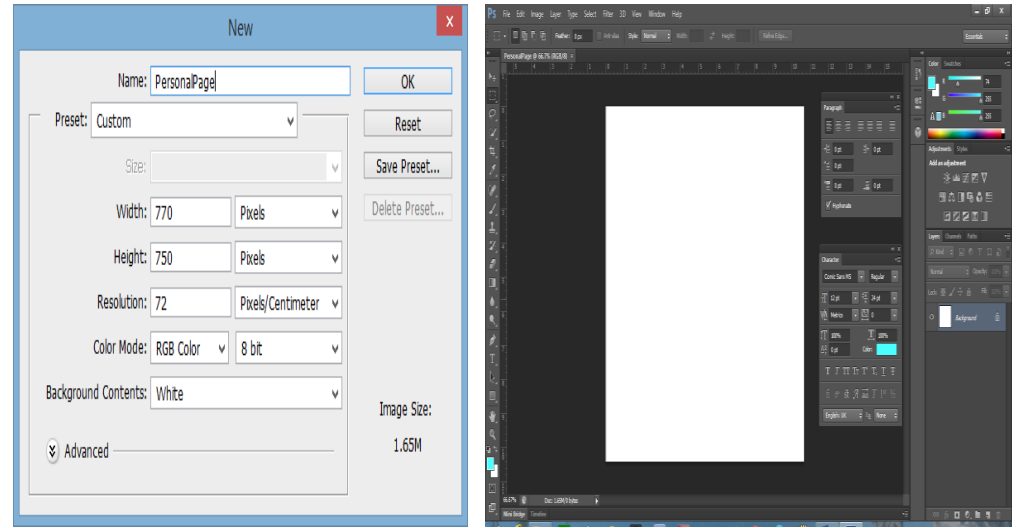

b. Pilih **Regtangle tool** untuk memblog dokumen tersebut dengan kotak berwarna **#64695B**, sbb:

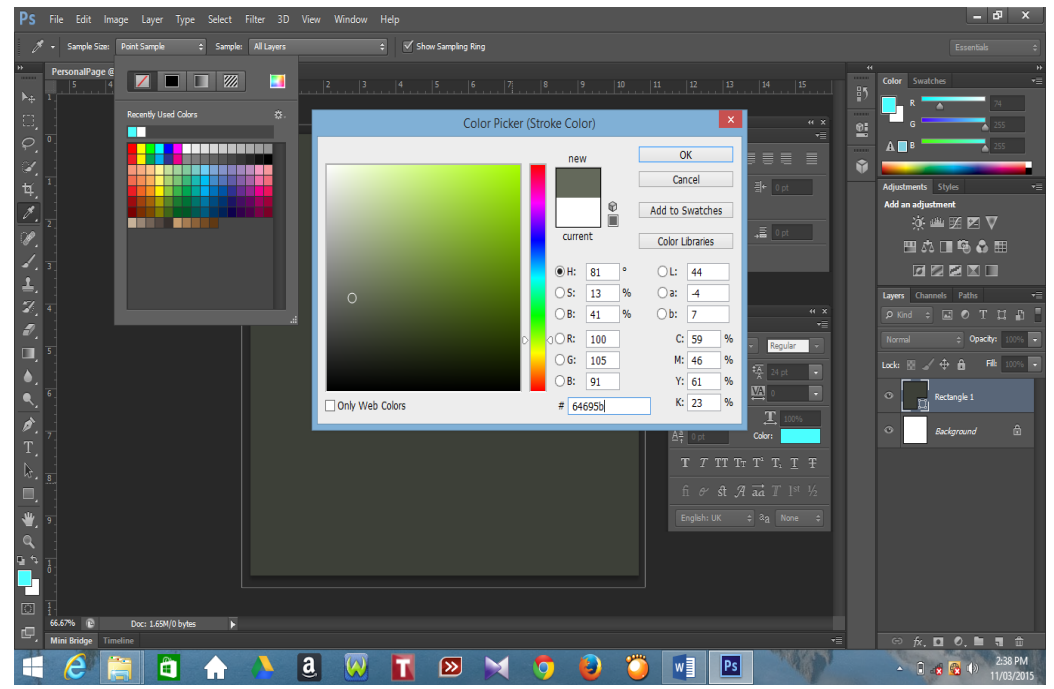

c. Pilih menu Layer-Layer Style – Gradient Overlay dengan pengaturan **Blend Mode: Overlay, opacity 40%, Gradient Pilih Reverse, scale : 120%**, klik **OK**, sbb:

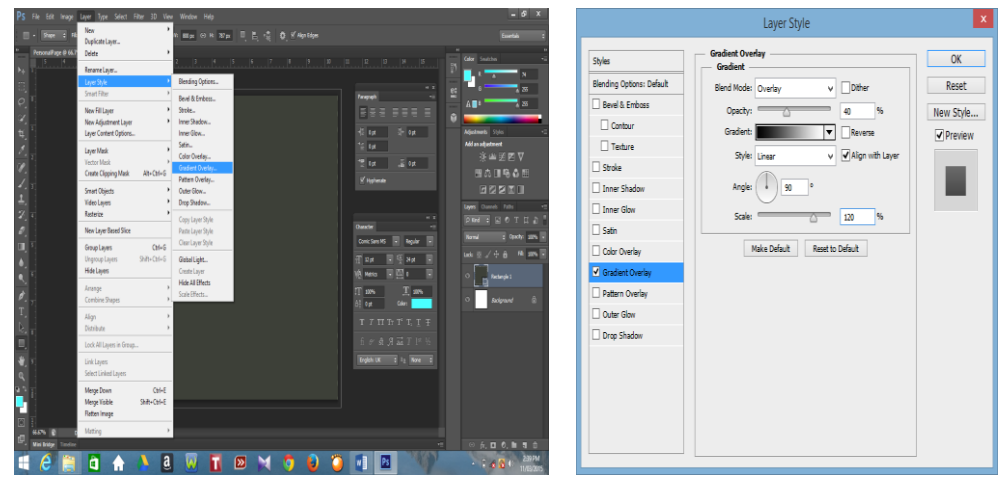

d. Untuk membuat **content** berisikan text maka pilih **regtangle tool** dengan ukuran lebih kecil dari background dan berwarna **putih**, serta pada panel layer yang terletak disisi kanan, dilakukan edit **Opacity: 20%, Fill: 30%**, sbb:

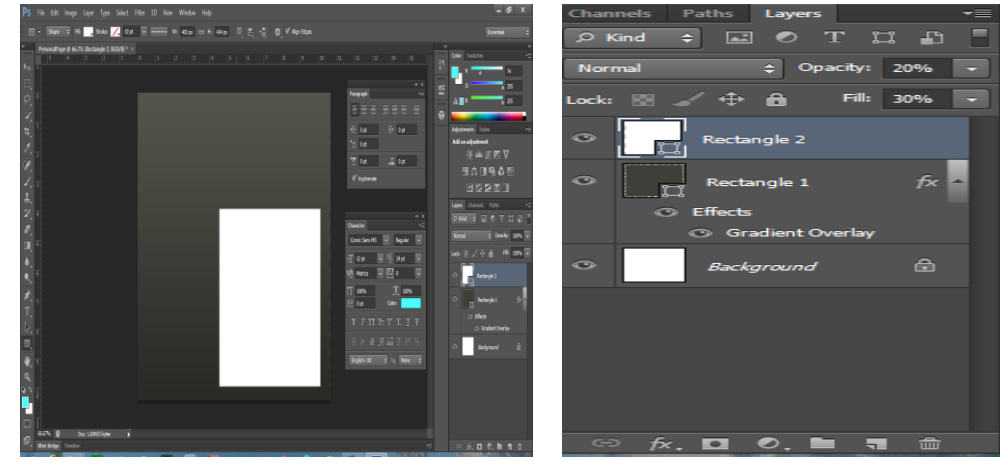

### **2. Pembuatan Judul Web Langkah-Langkah:**

a. Membuat judul web pada dokumen kerja maka piloh **Horizontal type tool**, pada toolbar, pilih jenis font **Monotype Corsiva**, warna **hitam**, ukuran : **30**, dengan **judul: Devie's Blog**, sbb:

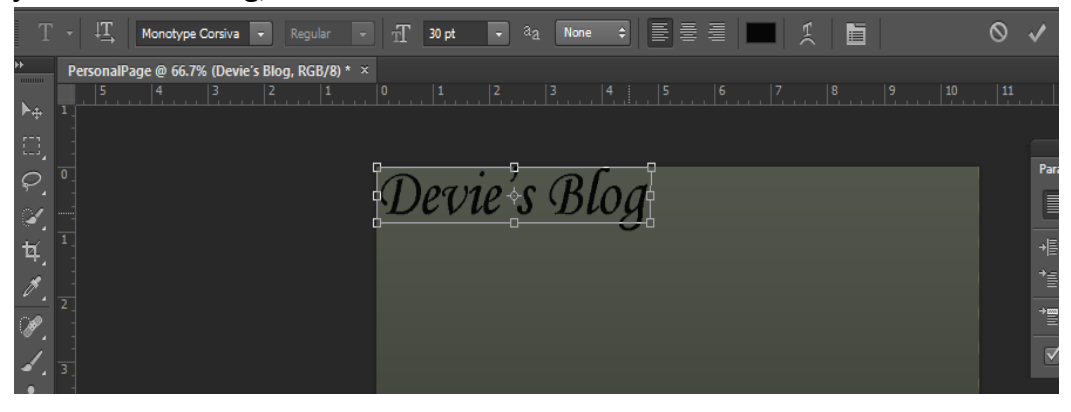

b. Membuat judul pada dokumen kerja dengan **ukuran** lebih kecil, yaitu **12 pt, font : Comic Sans MS, warna : putih, judul: everything about me**, sbb:

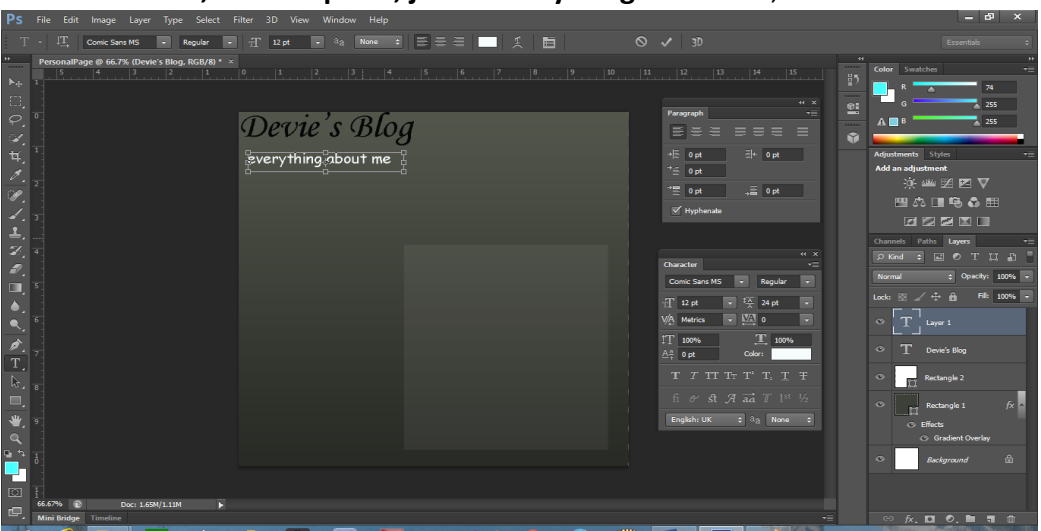

#### **3. Pembuatan Text Content Langkah-Langkah:**

a. Membuat judul content pada dokumen kerja, maka pilih Horizontal Type Tool, jenis font: Arial, dengan pengaturan text sbb:

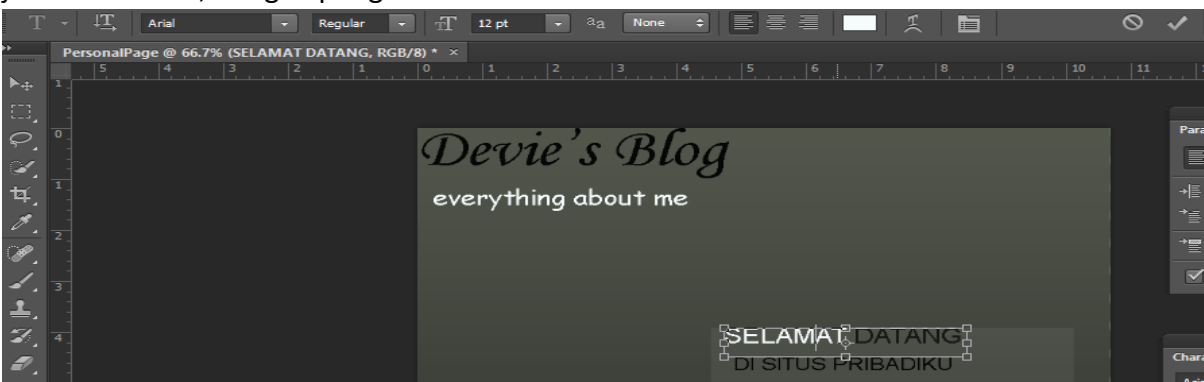

b. Membuat isi content, maka pilih Horizontal Type Tool, jenis font: Arial, dengan pengaturan text sbb:

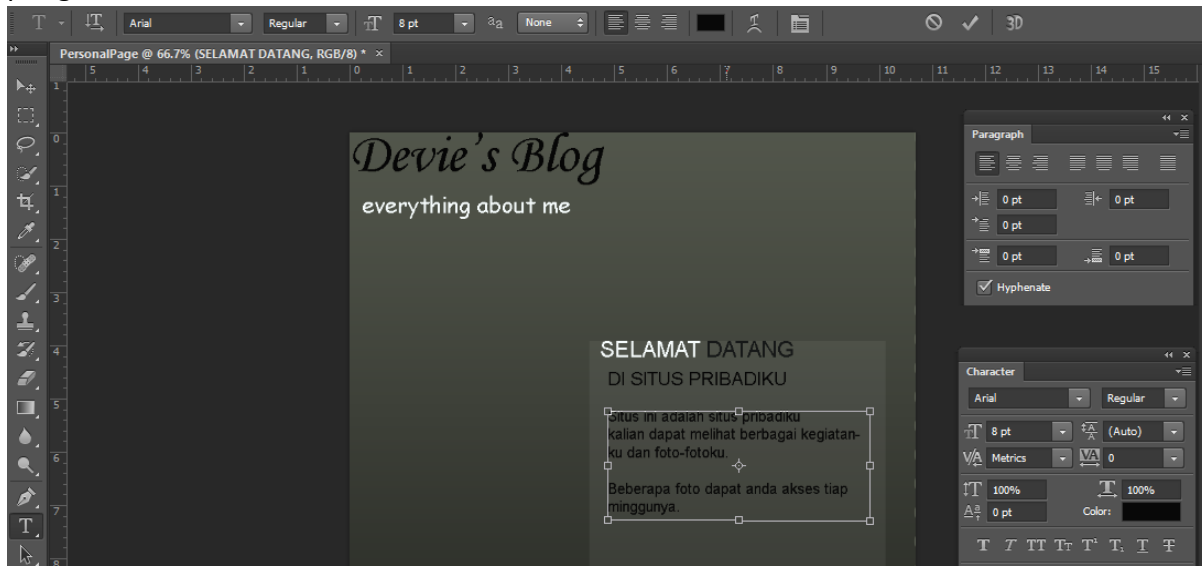

### **4. Tampilan Foto**

### **Langkah-Langkah:**

a. Menampilkan foto pada dokumen kerja dengan memilih regtangle tool dan buat objek kotak dan jika ingin foto dilakukan rotasi maka pilih move tool, kemudian miringkan objek ke kanan , sbb:

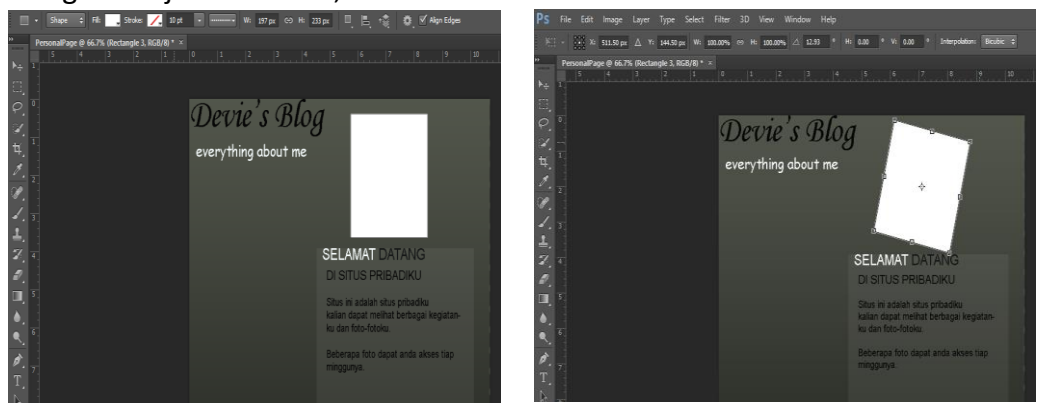

b. Memberi efek pada obyek dengan memilih menu **LAYER-LAYER STYLE-DROP SHADOW** dengan pengaturan **Blend Mode: Multiply, opacity: 75%, Distance : 5 px, Spread : 0%, Size: 5 px**, kemudian klik **STROKE** pada kotak dialog dengan pengaturan **Size: 2 px, Position: Outside, Opacity: 100%, Color : putih**, sbb:

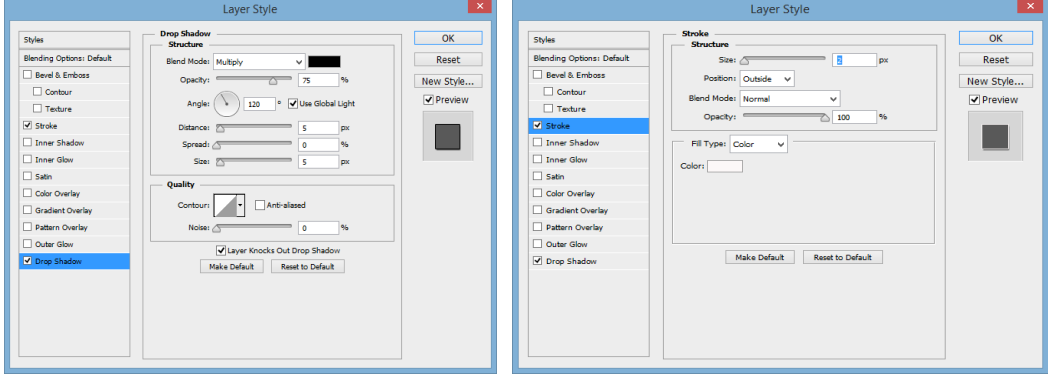

c. Memilih foto dengan buka menu FILE-OPEN, olah gambar agar gambar menjadi Gray scale maka pilih menu IMAGE-ADJUSTMENTS-CURVES, kemudian untuk mengatur kontras foto maka geser garis kurva agar menjadi kontras dan menarik dan pilih menu IMAGE-ADJUSTMENTS-BLACK & WHITE, sbb:

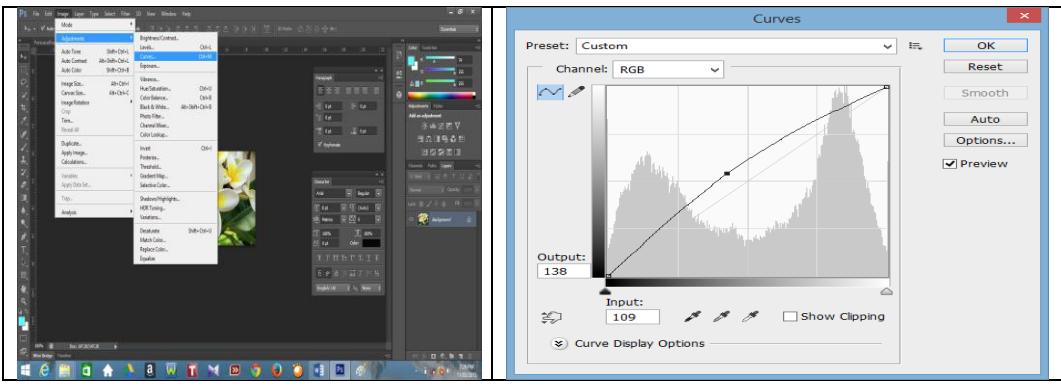

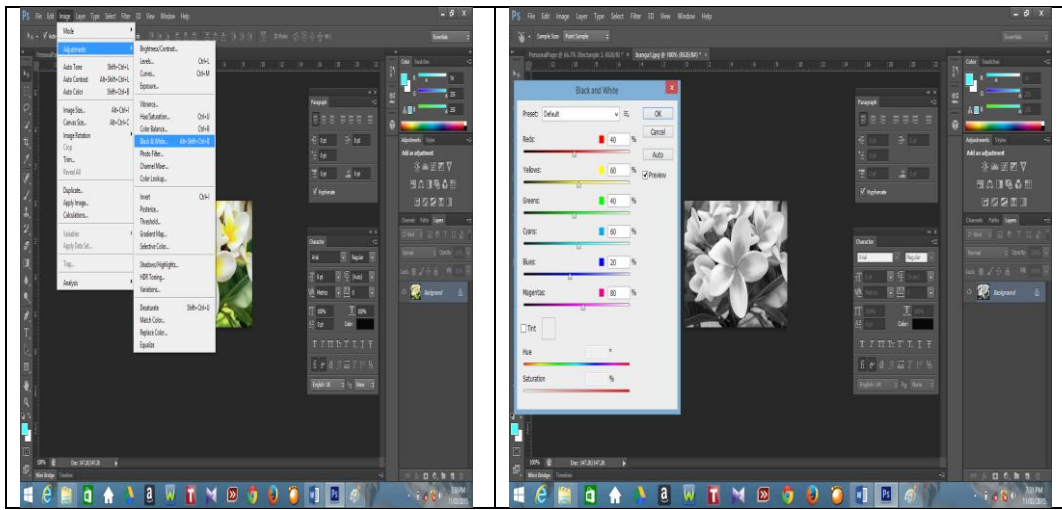

d. Setelah foto siap di tampilkan maka pilih Move tool, kemudian geser atau pindahkan ke dokumen kerja, sbb:

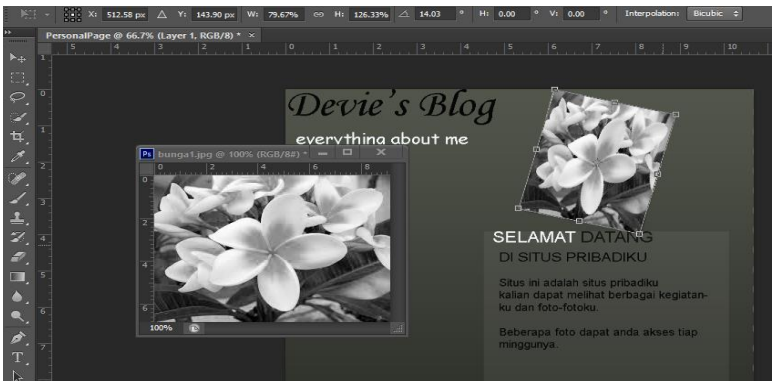

e. Agar Foto dapat berada pada bingkai yang telah disediakan pada objek kotak yang telah dibuat maka pada menu pilih LAYER-CREATE CLIPPING MASK, sbb:

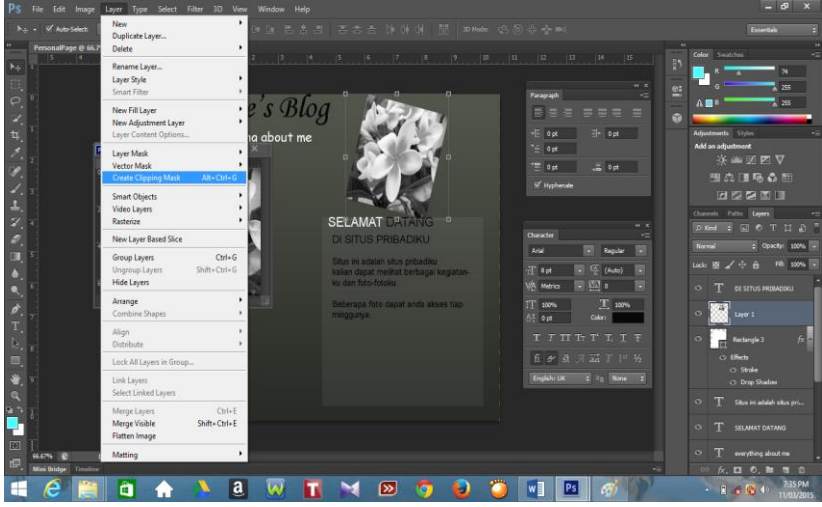

## **5. Pembuatan Galeri Foto Langkah-Langkah:**

a. Pilih regtangle tool, buat kotak berwarna putih, kemudian beri efek pada objek dengan pilih menu LAYER-LAYER STYLE-DROP SHADOW dan buat obyek kotak kembali berwarna hitam diatas obyek putih tersebut,sbb:

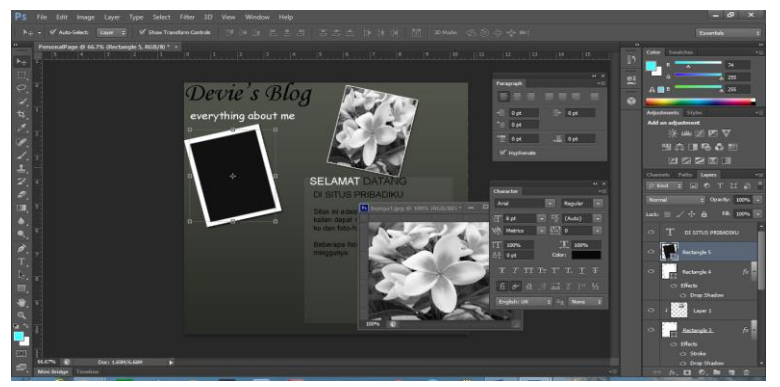

b. Menempelkan foto diatas objek kotak hitam tersebut dengan menggeser obyek foto yang telah diolah kemudian pada menu pilih LAYER-CREATE CLIPPING MASK, sbb:

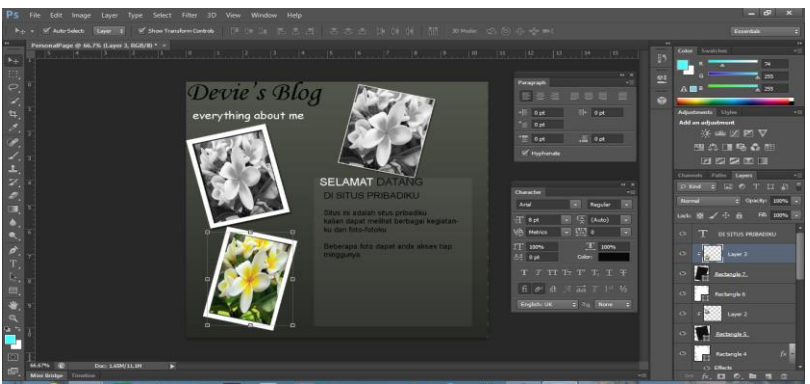

c. Lakukan pengelompokan untuk layer persegi, persegi hitam dan foto dengan menekan tombol Ctrl, kemudian pilih menu LAYER-GROUP LAYERS, sbb:

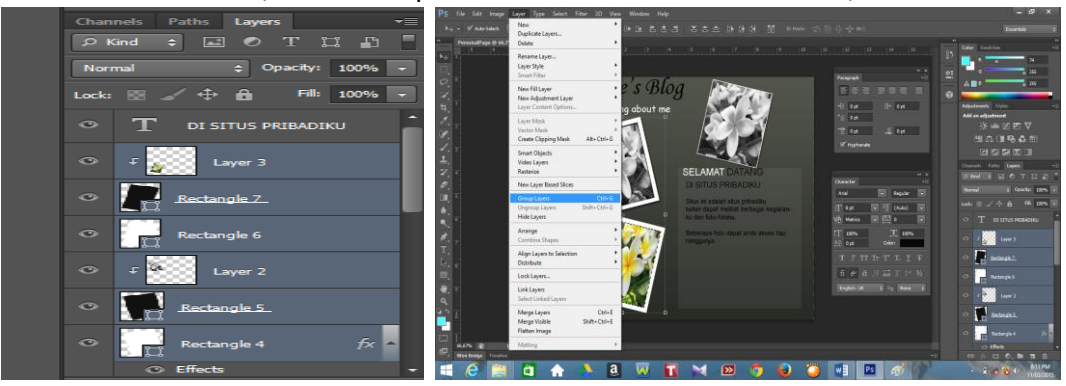

d. Menduplikasi layer dengan pilih menu LAYER-Duplicate Group dan beri nama "Group 1 copy",sbb:

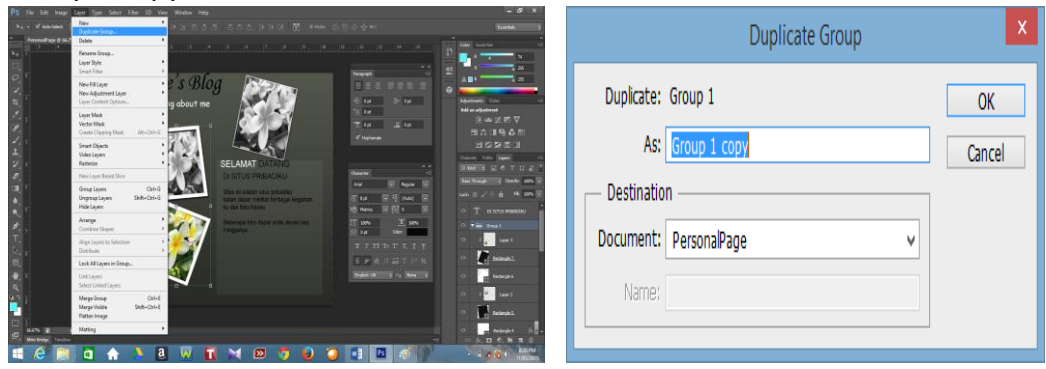

#### **6. Penyimpanan Dokumen Web**

#### **Langkah-Langkah:**

a. Pilih menu FILE-SAVE FOR WEB, kemudian pada kotak dialog klik tombol preview untuk melihat sementara desain web dan tentukan ukuran image dengan mengatur IMAGE SIZE, pengaturan W: 1000 px, H: 975 px percent: 31.18%, dan tekan tombol SAVE, sbb:

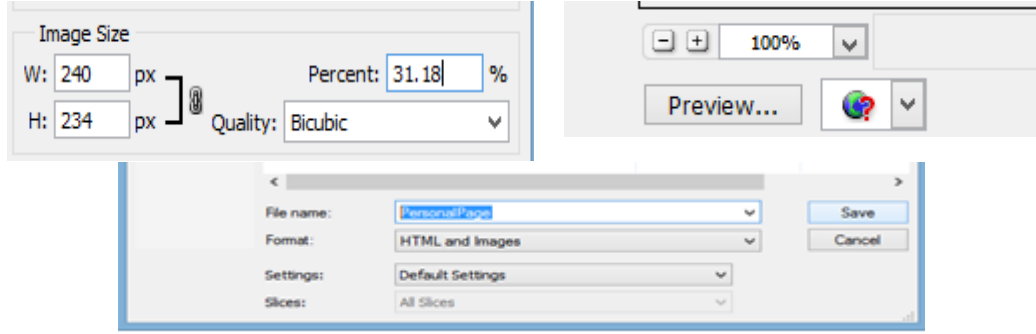

b. Hasil pada web browser, sbb:

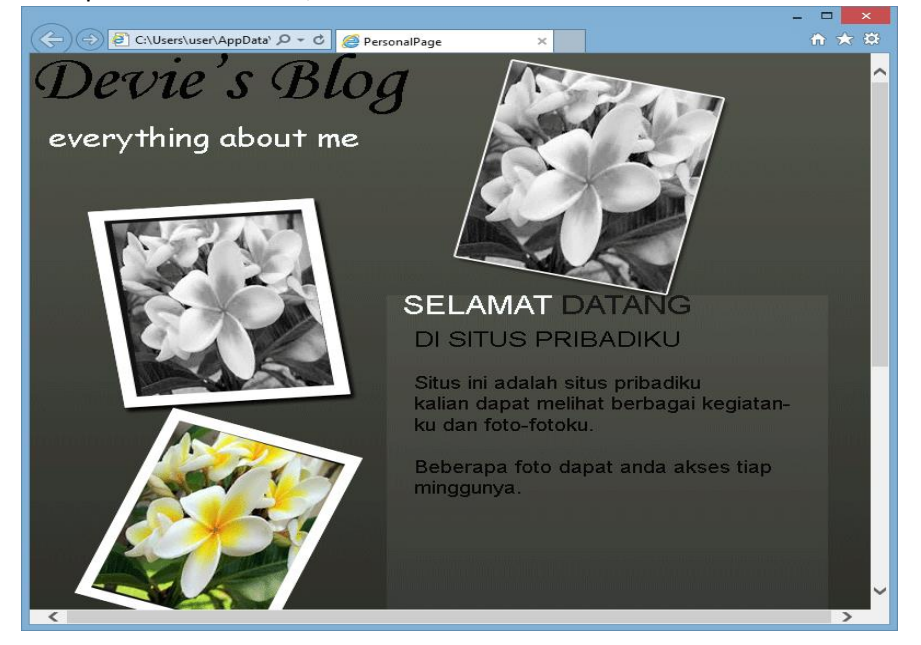

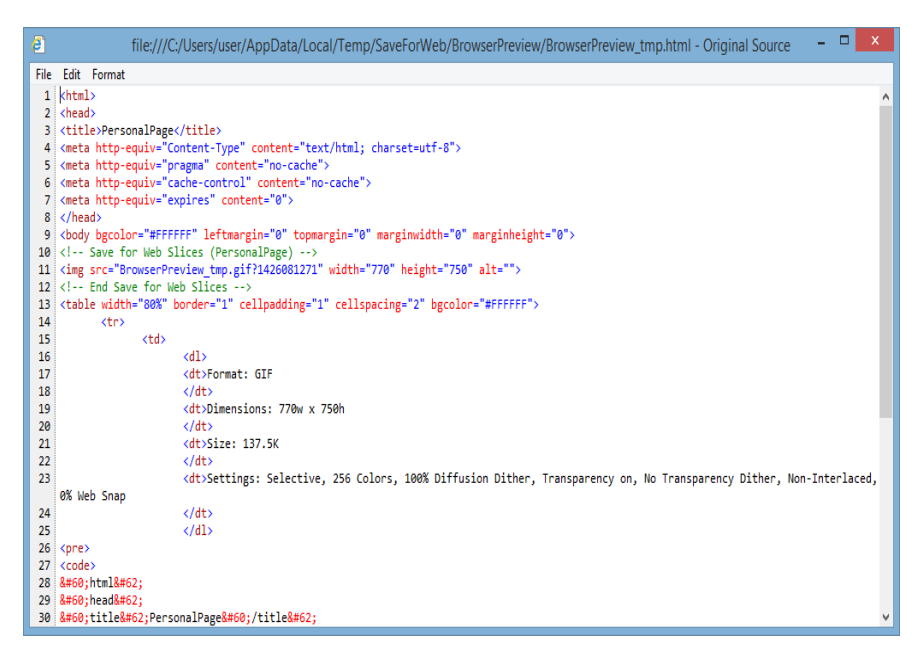